### mu **Mondragon Unibertsitatea**

**Biblioteka** 

### **Competencias Digitales Materiales de formación para**

**estudiantes de grado**

2. Comunicación y colaboración

2.2. Compartir mediante tecnologías digitales:

### **2.2.3. Herramientas para mantenerse al día: RSS**

Material elaborado por CRUE-REBIUN y adaptado por la Biblioteca de Mondragon Unibertsitatea

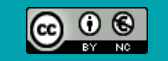

Excepto si se señala otra cosa, la licencia del documento se describe como Atribución-NoComercial 3.0 España, 2020

Comunicación y colaboración. Compartir mediante tecnologías digitales

# HERRAMIENTAS PARA MANTENERSE AL DÍA: RSS

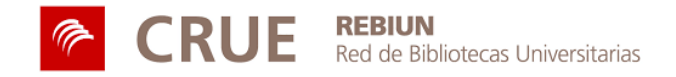

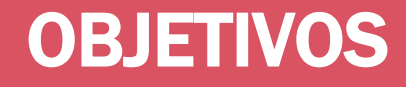

Al finalizar esta actividad tienes que ser capaz de:

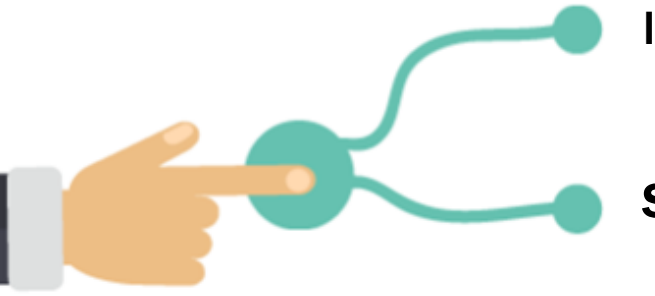

Instalar y utilizar un lector RSS para recibir tus feeds

Suscribirte a contenidos RSS

### SUMARIO

### 1. ¿QUÉ ES LA SINDICACIÓN DE CONTENIDOS?

- **Formato RSS**
- Ventajas de RSS
- 2. LECTORES RSS
- ¿Qué necesito para leer RSS?
- Obtener un lector RSS
- **Feedly**
- **Flipboard**

### 3. SUSCRIBIRSE A CONTENIDOS RSS

- Sindicar contenido de una web
- Suscribirse a las Bases de datos
- 4. NAVEGADORES
- Google Chrome y tus marcadores

# ¿QUÉ ES LA SINDICACIÓN DE CONTENIDOS?

La SINDICACIÓN DE CONTENIDOS, REDIFUSIÓN WEB (o SINDICACIÓN WEB) es el reenvío o reemisión de contenidos, desde un sitio web hasta otro sitio web.

**Permite recibir información actualizada desde diversas web seleccionadas previamente**

**Es un sistema de alertas informativas**

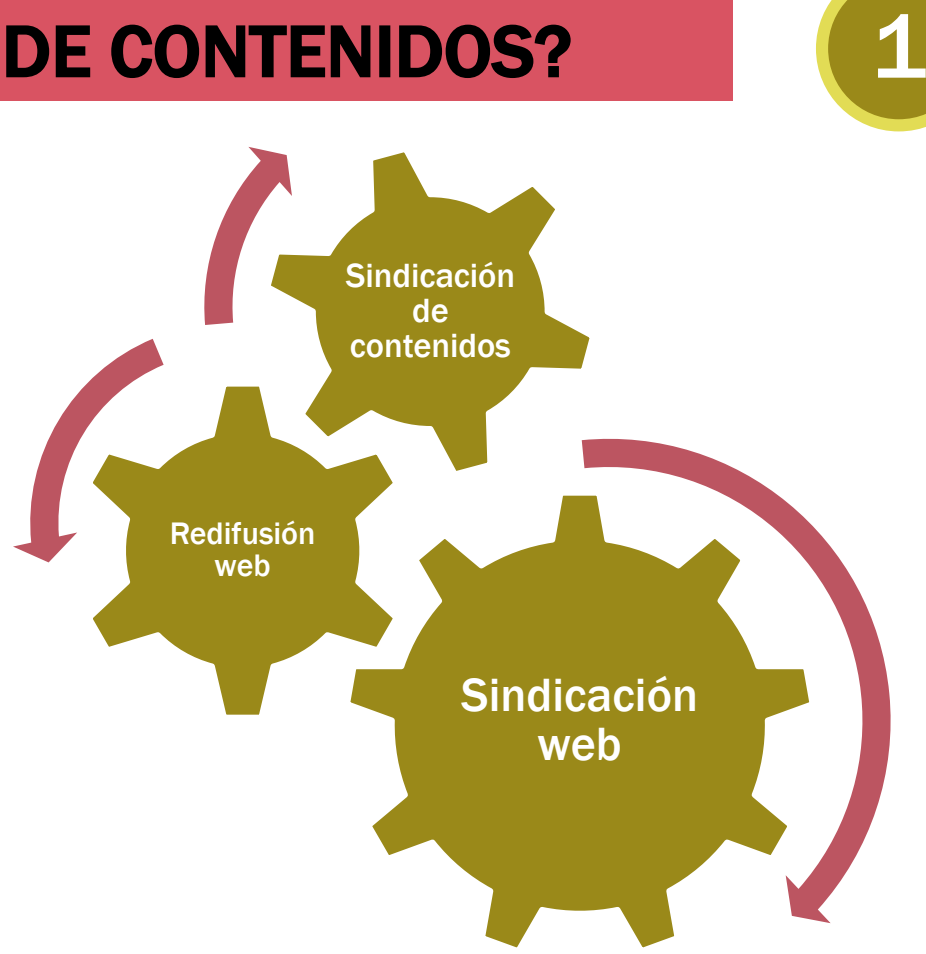

# FORMATO RSS: REALLY SIMPLE SYNDICATION

El formato RSS (Really Simple Syndication) es parte de la familia de los formatos XML, desarrollado específicamente para todo tipo de sitios que se actualicen con frecuencia, y por medio del cual se puede compartir la información y usarla en otros sitios web o programas. Es una tecnología que facilita la rápida difusión de los contenidos favoreciendo el intercambio de comunicación.

### **Sirve para:**

- distribuir contenidos y facilitar el acceso a la información web, permitiendo además su alerta y actualización, sin necesidad de navegar por la web constantemente.
- facilitar el acceso a la información web que se actualiza con regularidad, logrando que el usuario recupere al momento las novedades producidas en la información de su interés.

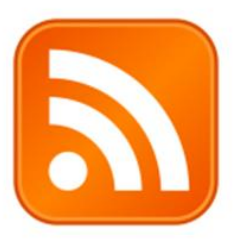

# VENTAJAS RSS

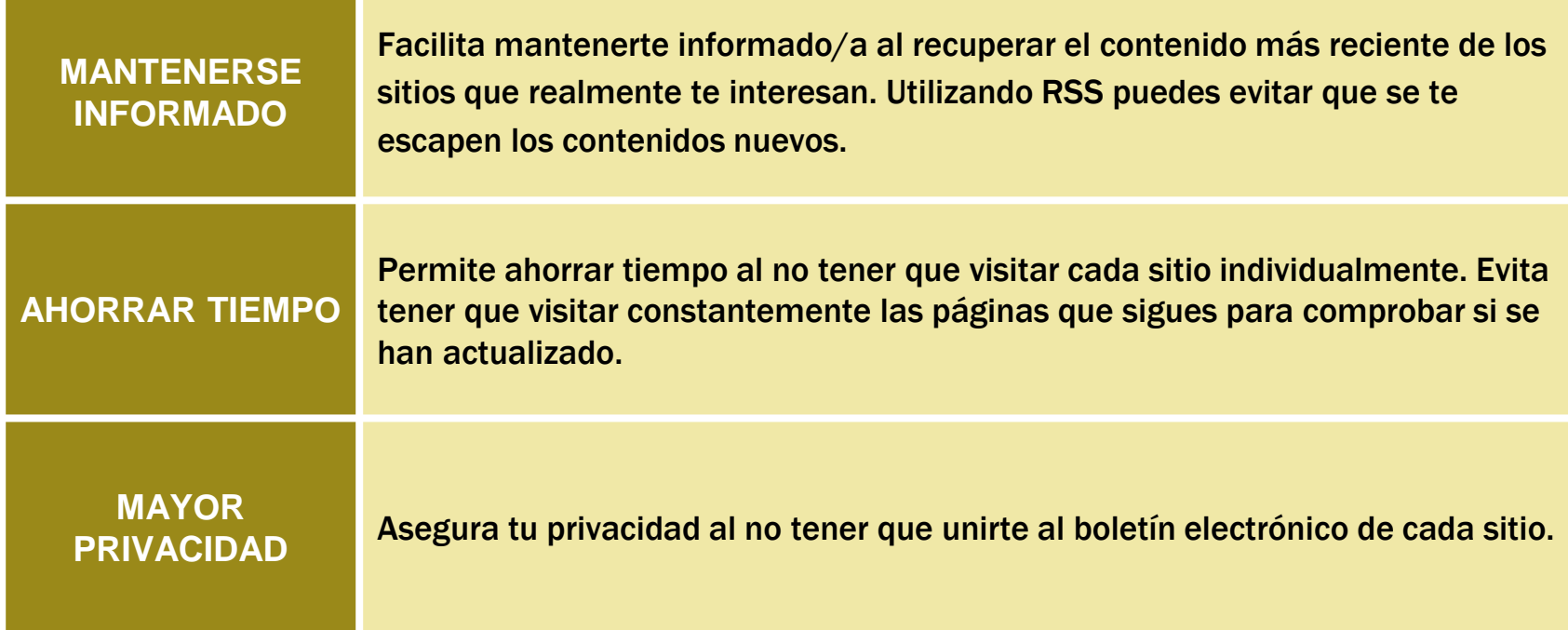

# ¿QUÉ NECESITAS PARA LEER UN FEED RSS?

Necesitas un software, un lector RSS que puede ser un Agregador de noticias o un Lector de fuentes o de feeds, que permita capturar las fuentes RSS de varios sitios y mostrarlas para leerlas después.

Sirven para suscribirse a contenidos de páginas web que se actualizan con frecuencia: el caso más común son los blogs, pero también puedes suscribirte a podcast de radio, diarios o webs de noticias y alertas.

Funcionan a su vez como un espacio web en el que se vuelcan, en función de tu clasificación previa, las actualizaciones de todos los medios online a los que te suscribas. Además, incorporan la faceta de red social al poder compartir con otros usuarios cada actualización.

Los programas que leen y presentan (ejecutan) fuentes o feeds RSS de diferentes procedencias se denominan **agregadores de noticias** o **lectores de fuentes o feeds**.

# LECTORES RSS

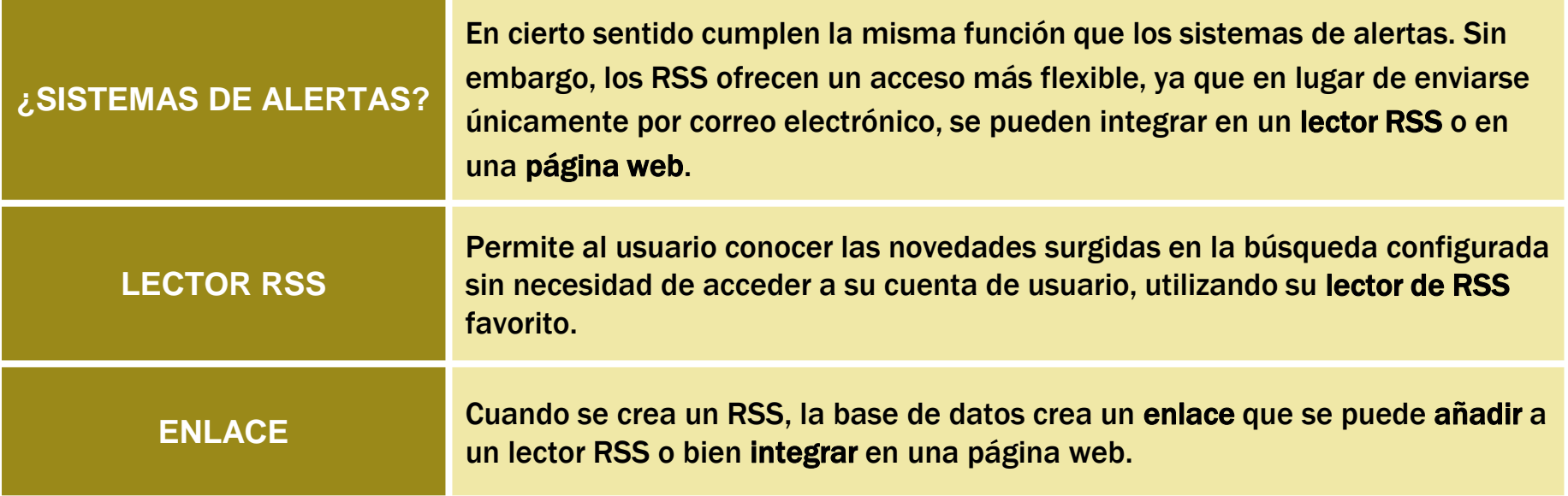

# AGREGADORES DE NOTICIAS, AGREGADORES DE NOTICIAS, LECTORES DE FUENTES O FEEDS LECTORES DE FUENTES O FEEDS

### CARACTERÍSTICAS DE LOS LECTORES RSS

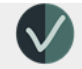

estilo de navegación similar a una revista estilo de navegación similar a una revista

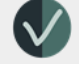

interfaz cómoda y atractiva

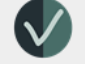

interfaz cómoda y atractiva posibilidad de crear una publicación personalizada

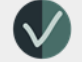

posibilidad de agregar y categorizar distintas fuentes

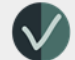

conexión a redes sociales: facebook y twitter

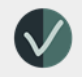

agregación/promoción de noticias permiten comentarios, valoraciones, etiquetados, redifusión y

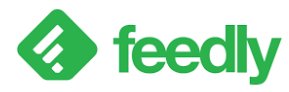

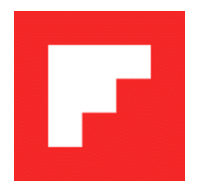

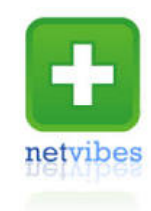

# **LECTOR RSS: FEEDLY**

- o Today recoge el contenido más reciente y relevante de tu Feedly, organizado por categorías.
- o Read Later reúne los contenidos guardados para leer más tarde.
- o Filters elimina artículos irrelevantes de sus feeds.

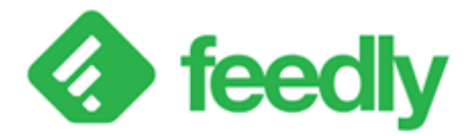

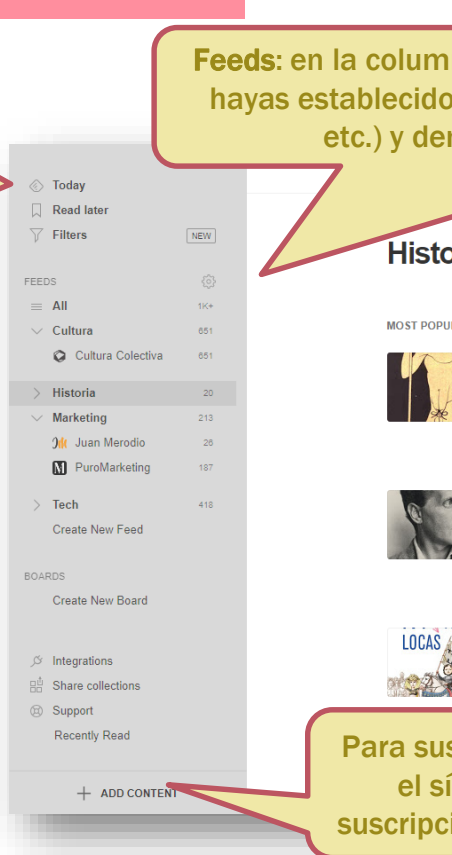

na de la izquierda aparecen las categorías temáticas que para clasificar las páginas (cultura, marketing, historia, ntro de ellas todos los blogs y páginas suscritas.

### oria

#### LAR

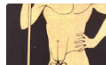

#### La cinodesma o kynodesme, el hilo con el que los atletas se ataba el pene

+100+ Curistoria - Curiosidades de la historia / 2d

En innumerables ocasiones he comentado en Curistoria lo equivocado que me parece juzgar actos, decisiones y palabras del pasado, con el contexto actual, con nuestra forma de ver las cosas. La costumbre lo es casi todo . Uno de los

#### Ludwig Wittgenstein el filósofo multimillonario que renunció a su herencia para vivir humildemente

49 Curistoria - Curiosidades de la historia / 12h

Hay gente comprometida con sus aficiones, con su carrera científica o artística a tan alto nivel, que todo lo demás le parece un estorbo, un impedimento para alcanzar su objetivo. Cuando hablo de todo lo demás me refiero a lo más básico.

#### Francesc Boix Campo y Manuel Rifaterra Aguilar, el fotógrafo y el albañil de Mauthausen +200+ Historias de la Historia / 5d

El campo de concentración de Mauthausen fue un grupo de campos nazis

scribirse a un blog o página web, hay que buscar en ella ímbolo de RSS  $\bigcap$  Al pinchar en él, ofrece la URL de ión, que debes copiar y pegar en Feedly en Add content.

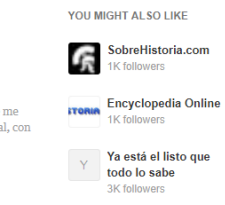

**EXPLORE** 

# AGREGADOR DE NOTICIAS PARA DISPOSITIVOS MÓVILES: FLIPBOARD

NO<sup>1</sup>

**PARA TI** PRIMERA EDICIÓN EXPLORA MÁS INTERESES

- Accede a tus intereses principales en Para ti.
- Lee, marca como me gusta, y comparte historias.
- Ponte al día con las noticias a diario con la Primera Edición, un resumen de historias importantes que podría interesarte conocer.

Descarga la app, elige tus intereses y Flipboard creará una revista para cada uno de ellos.

También puedes hacer tus propias revistas personalizadas, recopilando todas las historias, imágenes y vídeos que te gustan. Puedes hacer que tu revista sea pública o privada, y crear revistas compartidas para invitar a otras personas a colaborar a tu edición.

Hacia la vacuna del alzhéimer: nuevos datos sobre la relación entre el virus del herpes y la enfermedad dibujan el camino

Xataka - Javier Jiménez Añadir comentario v

Flipboard es un agregador de noticias y una red social que agrega contenido social, noticias, páginas de fotografías y otras páginas web presentadas en formato de revista.

Puedes usar Flipboard en tu ordenador, pero sobre todo en tu *Smartphone o tablet*.

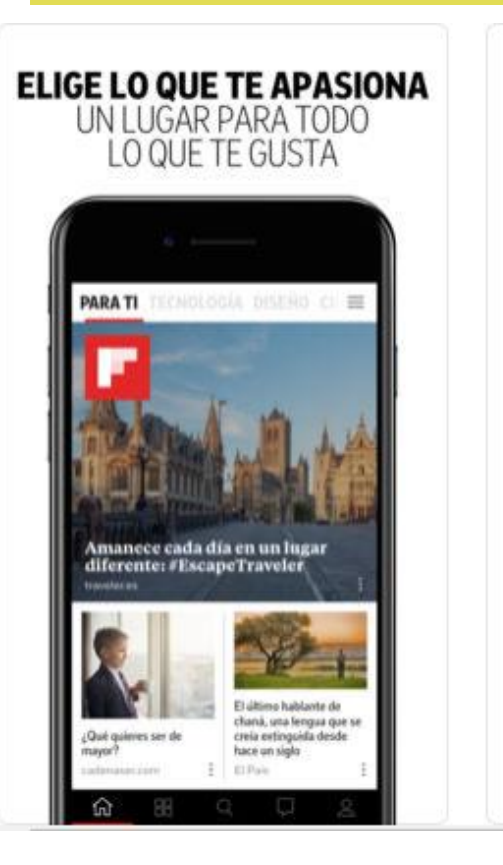

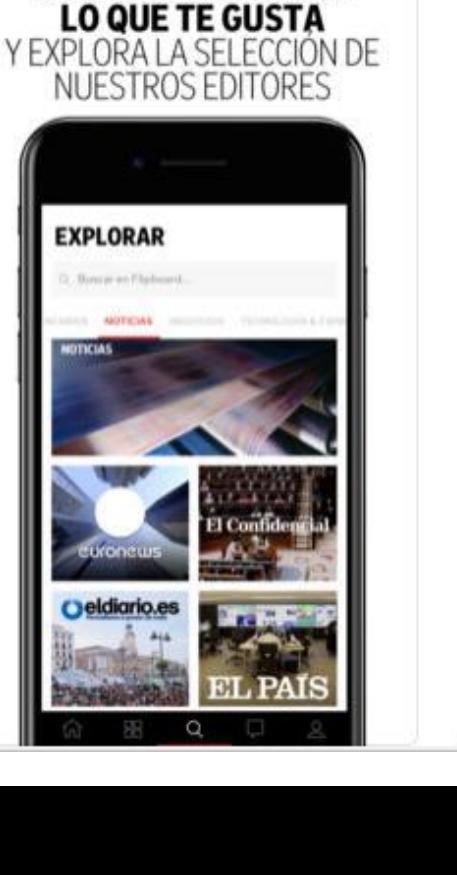

**ENCUENTRA MÁS DE** 

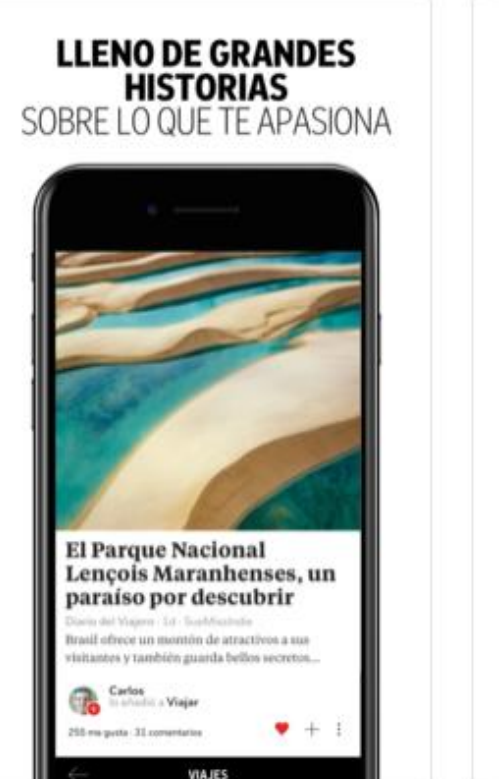

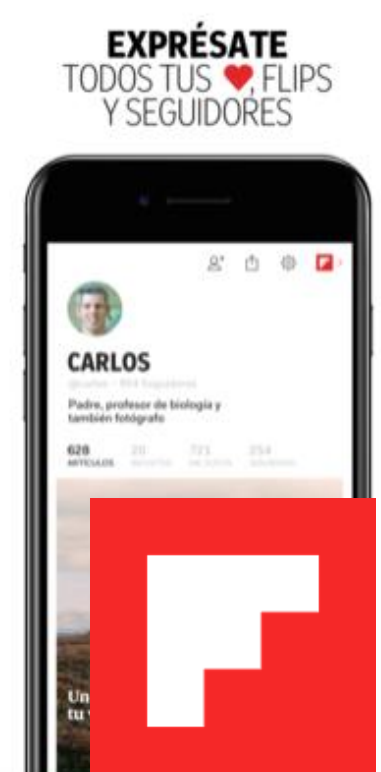

# ¿CÓMO SUSCRIBIRSE A CONTENIDOS RSS?

Una vez que tengas un lector de RSS, puedes suscribirte para recibir el contenido más reciente de los sitios que te interesen: secciones específicas de periódicos o sitios web, revistas, búsquedas que has realizado en bases de datos... Busca el icono naranja de RSS y sigue estas instrucciones:

**1. Navega hasta el sitio al que quieras**   $\overline{\mathbf{z}}$ **suscribirte y busca el ícono RSS.** 

**2. Haz clic derecho en el icono y selecciona "Copiar ubicación de enlace".** 

**3. Pega este enlace (URL) en la sección "Agregar feeds de su lector de RSS".**

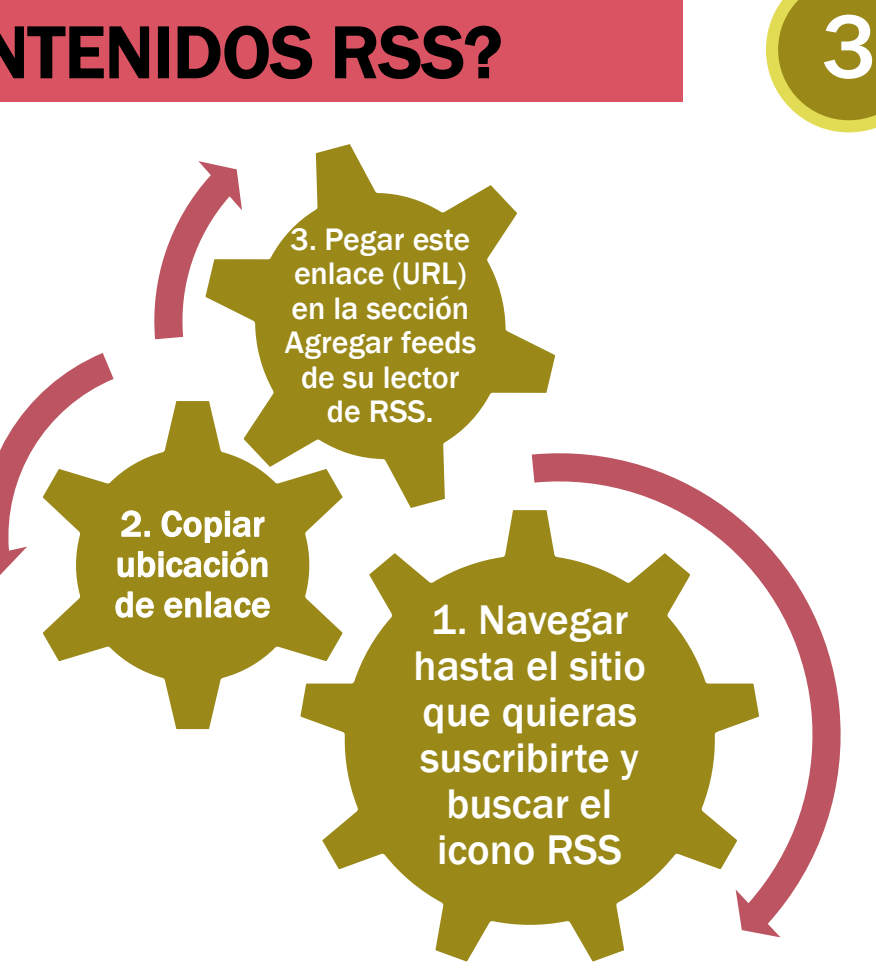

# SINDICAR CONTENIDO DE UNA WEB

Ofrecen la posibilidad de sindicación de contenido:

Mediante feeds o canales, que contienen una versión de la información publicada en él.

**Puedes leer el contenido sindicado de una página web mediante:**

- **un navegador de Internet**
- **un agregador de contenidos o lector de feeds**

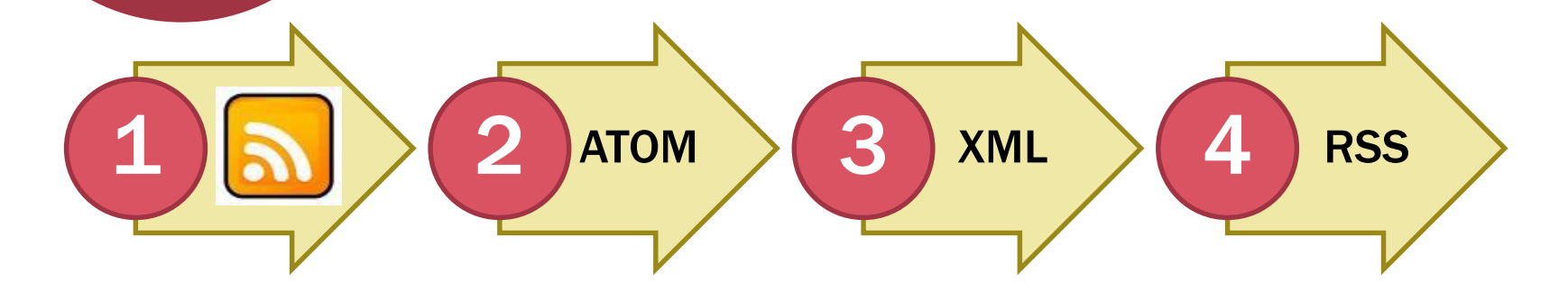

# RSS EN LAS BASES DE DATOS

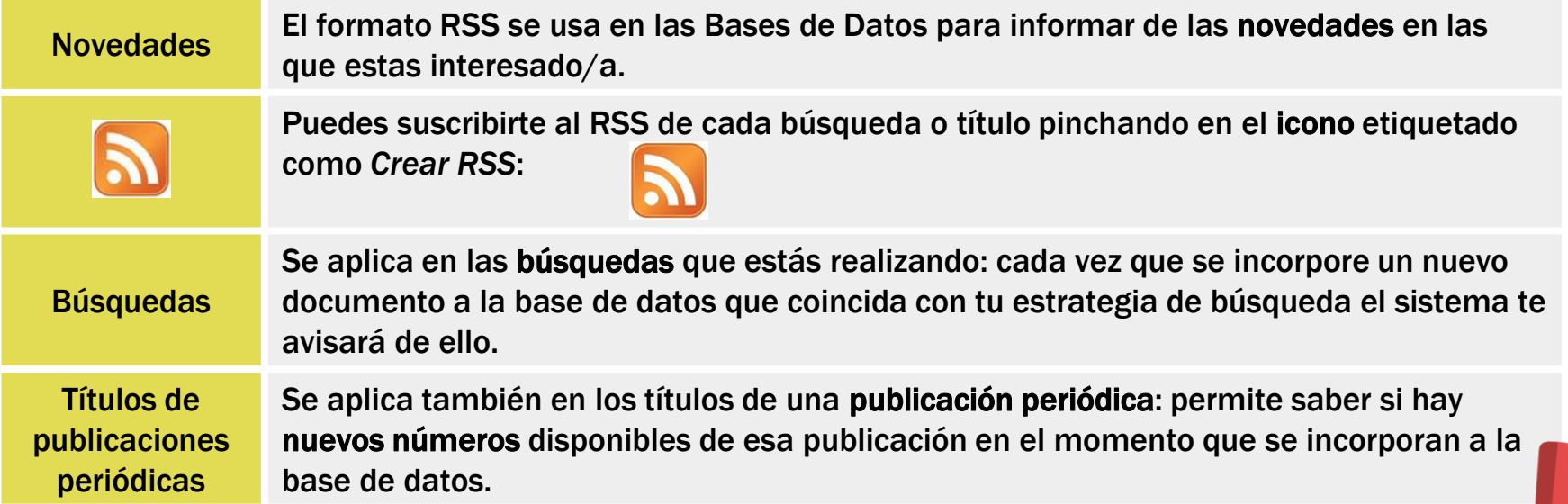

En este sentido cumplen la misma función que los sistemas de alertas. Algunas Bases de Datos permiten crear alertas informativas, pero no todas.

# EJEMPLO DE BASE DE DATOS

Para suscribirte a un búsqueda realizada en la [herramienta](http://search.ebscohost.com/login.aspx?authtype=ip,guest&custid=ns106233&profile=eds&groupid=main) de búsqueda de la Biblioteca, pincha en *Crear alerta* y se mostrará una ventana:

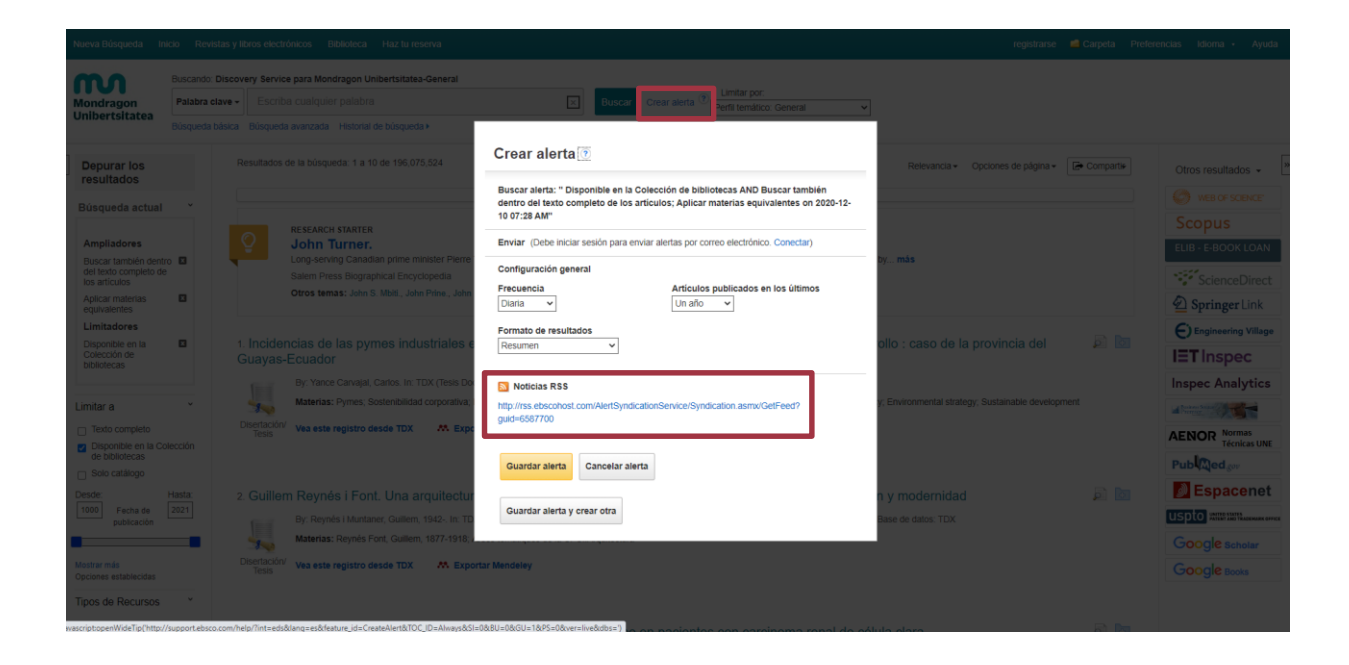

Se abrirá una ventana. Puedes copiar la URL e incorporarla al lector RSS que prefieras.

# NAVEGADORES: RECIBIR FEEDS

### GOOGLE CHROME:

Cuando inicias sesión en tu navegador, tus marcadores, tus pestañas, tu historial y otras preferencias del navegador se guardan y se sincronizan con tu cuenta de Google. De este modo, si posteriormente utilizas Chrome en otros ordenadores y dispositivos, podrás cargar tu configuración sin problemas.

Al iniciar sesión en Chrome también puedes utilizar los servicios de Google, como Gmail, Youtube y Maps, de forma más fácil, ya que solo tienes que iniciar sesión una vez en el navegador.

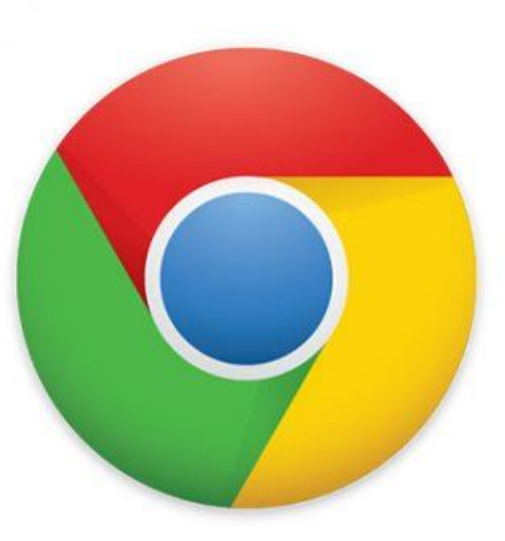

# Chrome

4

# NAVEGADOR: CHROME Activa la barra de marcadores

en *Más - Marcadores - Mostrar barra de marcadores*.

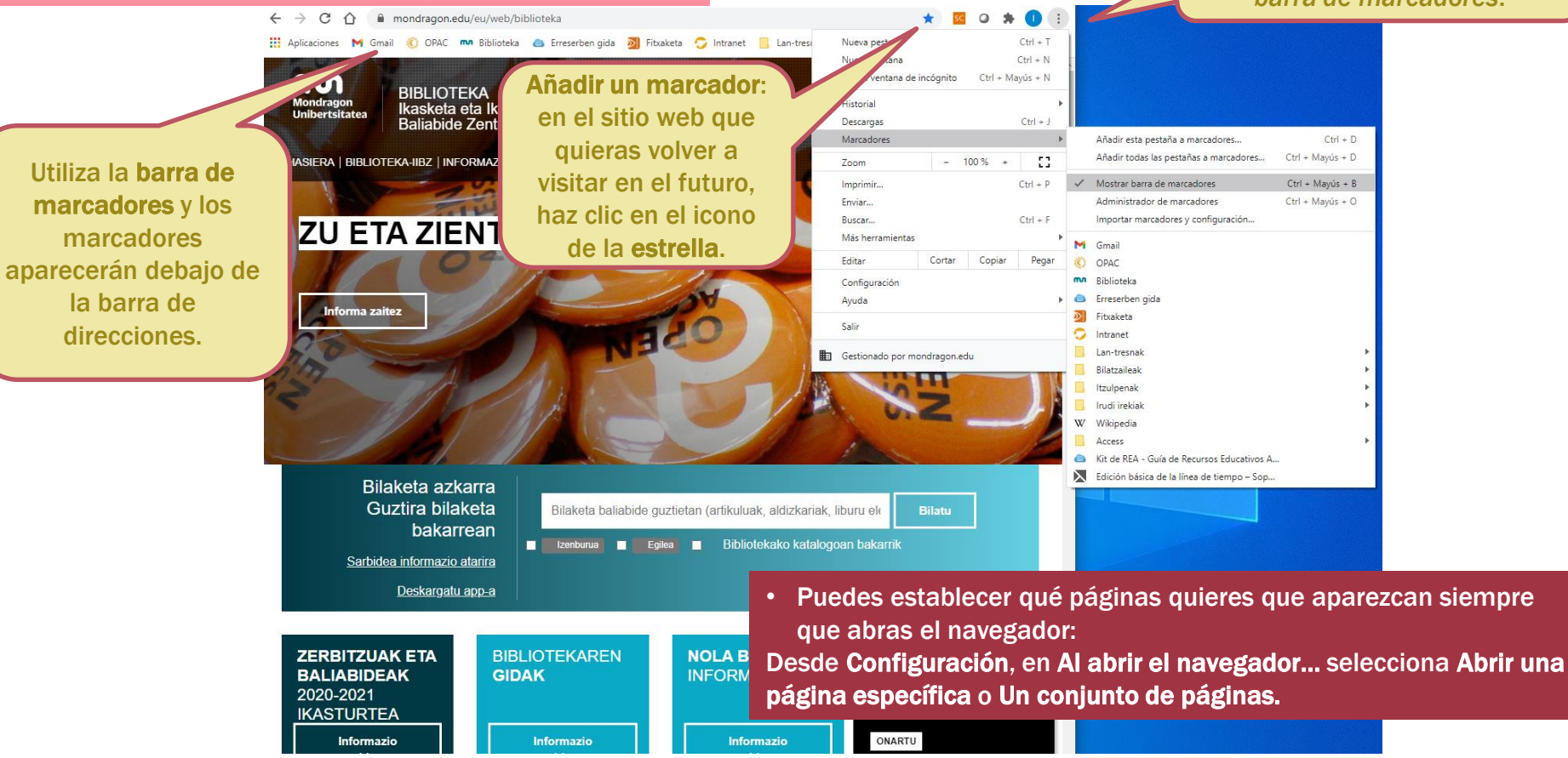

### m **Mondragon Unibertsitatea**

**Biblioteka** 

**Basque Culinary Center Biblioteka** Juan Abelino Barriola pasealekua, 101 20009, Donostia, Gipuzkoa. T. 943574514 biblioteca@bculinary.com

### Si tienes alguna duda, pregunta en tu [biblioteca](https://www.mondragon.edu/es/web/biblioteka/localizacion-horarios):

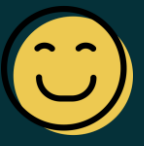

**Enpresa Zientzien Fakultatea Biblioteka** Ibarra Zelaia, 2 20560, Oñati, Gipuzkoa. T. 943718009 biblioteka.enpresagintza@mondragon.edu **Humanitate eta Hezkuntza Zientzien Fakultatea Biblioteka** Dorleta, z/g. 20540, Eskoriatza, Gipuzkoa. T. 943714157 biblioteka.huhezi@mondragon.edu

#### **Goi Eskola Politeknikoa**

#### **Biblioteka**

Campus Iturripe. Loramendi, 4. 20500 Arrasate – Mondragon, Gipuzkoa. Campus Orona Ideo. Fundazioa eraikuntza, Jauregi Bailara, z/g. 20120 Hernani, Gipuzkoa. T. 943794700 biblioteka.mgep@mondragon.edu